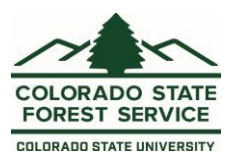

# CO-WRAP - Public Viewer

# Table of Contents

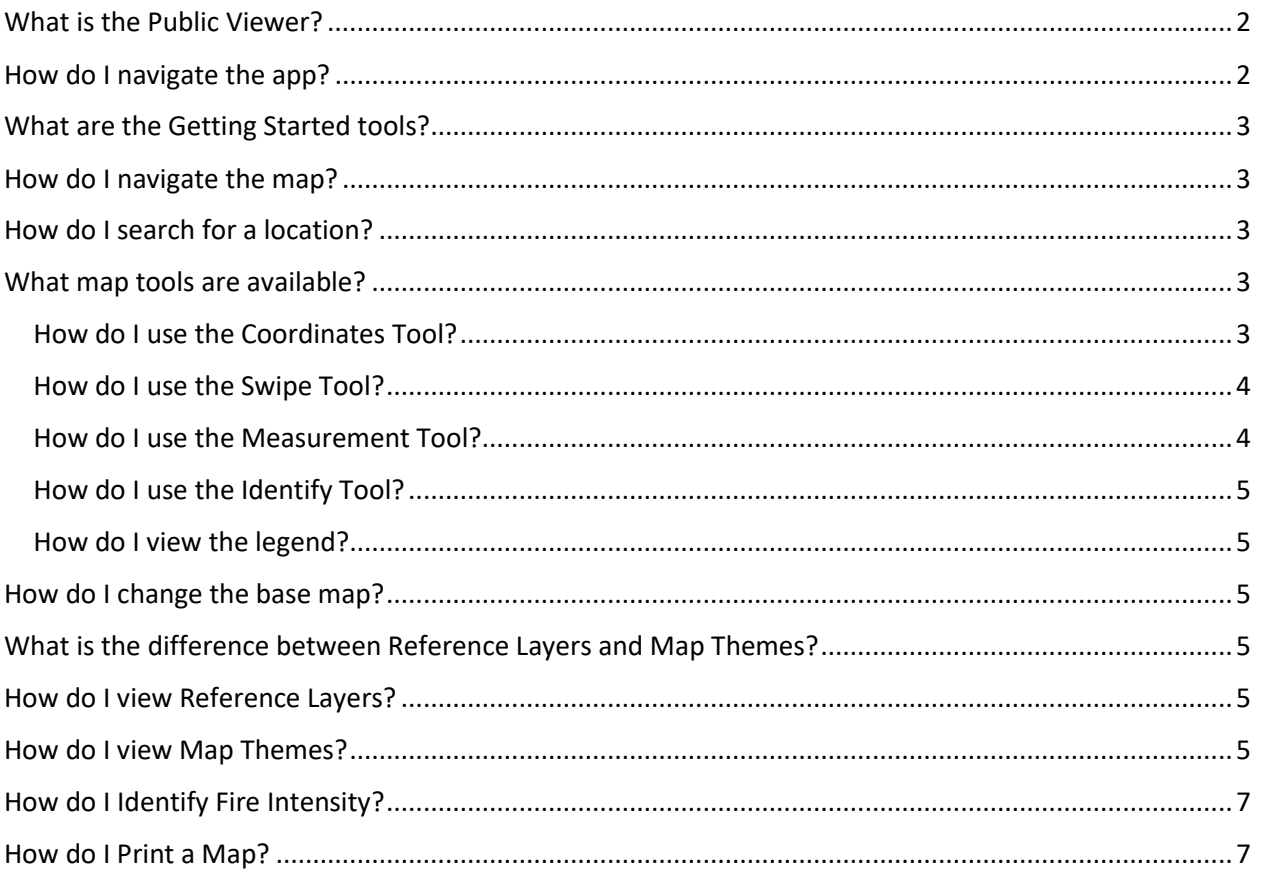

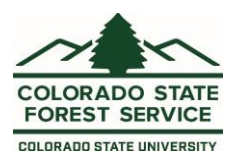

# <span id="page-1-0"></span>What is the Public Viewer?

The Public Viewer is a web-mapping application designed to let users explore map themes and identify fire intensity for a specific location on the map. The featured tool in this application is called **"Identify Fire Intensity".** It allows users to identify potential wildfire intensity near their home (within 0.25 mile), or any other point of interest on the map, and provides a link to additional resources for users wanting to know how to reduce their risk. The application is accessible to any modern web browser (such as Google Chrome or Mozilla Firefox), is mobile friendly, and does not require registration or a login.

# <span id="page-1-1"></span>How do I navigate the app?

≡

The Public Viewer application consist of a large map screen with a panel of toolboxes on the left side. The toolboxes can be hidden by clicking the 3-line icon in the upper left corner of the page. Press that icon again to show the toolboxes. This feature is especially useful if you are on a mobile device.

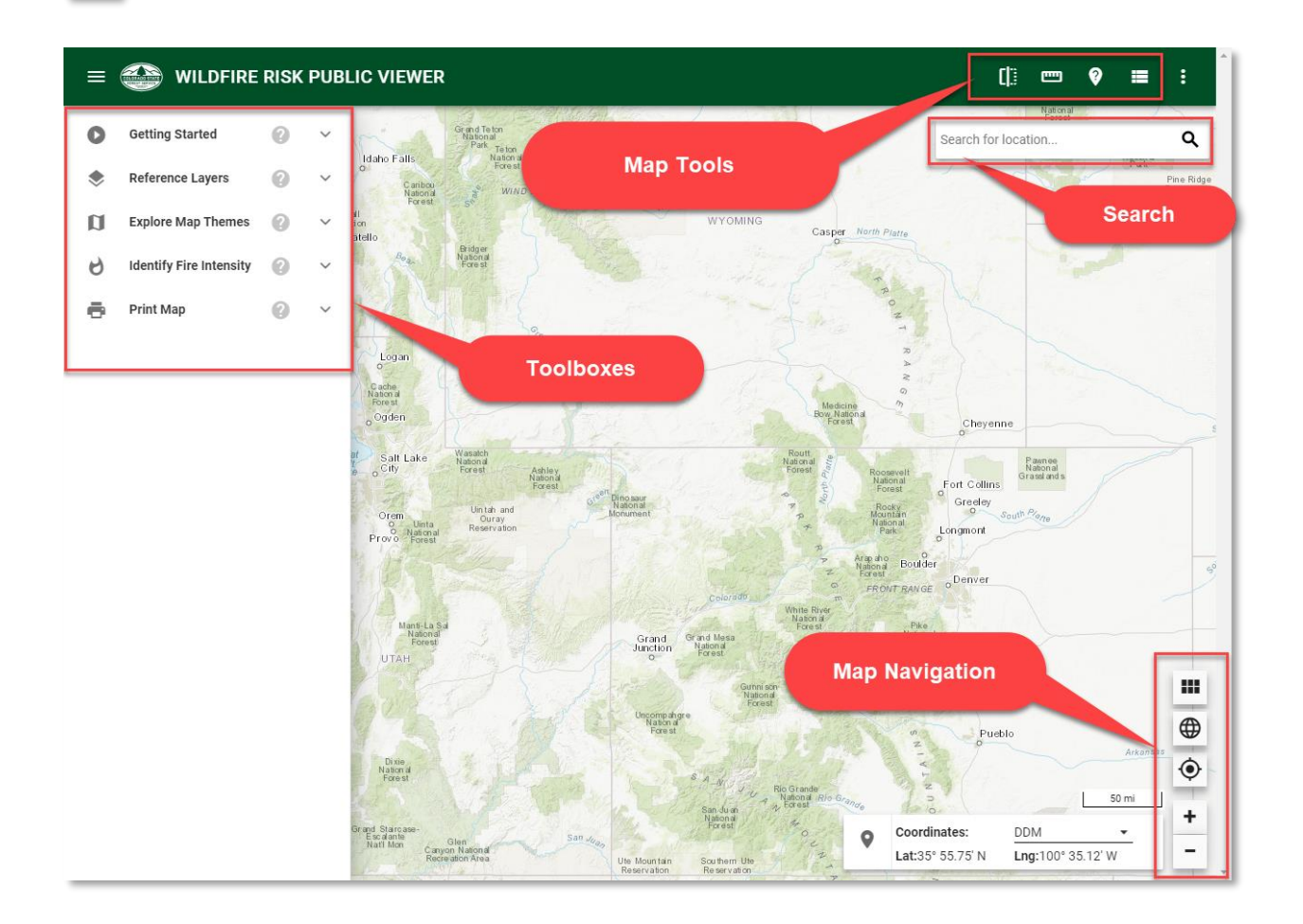

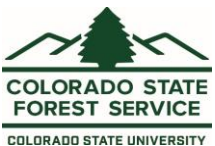

Toolboxes can be toggled open/closed by clicking on the name of the toolbox. Click the question mark (?) icon to view more information about a toolbox.

Application tools are available in the upper right corner of the app. These include swipe, measurement, identify, legend, and search. To open the Home, Support, or Contact pages for CO-WRAP, click on the 3 dot icon in the upper right corner of the page.

Map navigation tools are in the bottom right corner of the page. These include zoom in/zoom out tools, zoom to my location, zoom to default extent, get coordinates for a location, and change basemap.

# <span id="page-2-0"></span>What are the Getting Started tools?

The Getting Started tour will introduce you to the basic operation and features of the application. Click Next to go to the next feature or click Skip to close the tour. The Getting Started tour is always available from the Getting Started toolbox.

# <span id="page-2-1"></span>How do I navigate the map?

The easiest way to navigate the map is to use your mouse wheel to zoom the map in or out. If you are not using a mouse or do not have a mouse wheel, you can use the + and – buttons in the bottom right

m |  $\oplus$  $\bullet$ ٠.  $\overline{\phantom{0}}$ 

corner of the map to incrementally zoom the map in or out. Left click and hold your mouse button, then move the mouse to pan the map.

On a mobile or touch screen device, use pinch motions to zoom the map in or out, or your finger to move the map.

Use the globe icon in the bottom right corner to return to state-wide view. Use the compass icon to zoom to your location. Note: your browser settings may restrict use of this tool.

# <span id="page-2-2"></span>How do I search for a location?

Use the search box located in the upper right corner of the application to search for a location. Location can be an address, a city, a county, or a business. Start typing and the search tool will use autocomplete to provide a list of possible locations. When you see your location in the list, click on it to zoom the map to that selection. Locations are limited to the state of Colorado.

# <span id="page-2-3"></span>What map tools are available?

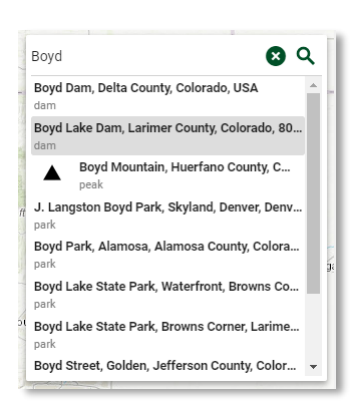

#### <span id="page-2-4"></span>How do I use the Coordinates Tool?

The coordinates tool is available in the lower right corner of the map. Use this tool to show the current coordinates of the mouse pointer.

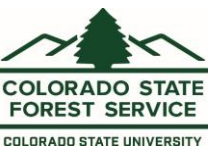

1. Choose the coordinate format. Choices are Decimal Degrees, Degrees Decimal Minutes, or DMS (Degrees Minutes Seconds).

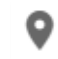

- 2. Click the locator icon to activate the tool
- 3. Move your mouse to see the coordinates update

Press the locator icon to deactivate the tool

#### <span id="page-3-0"></span>How do I use the Swipe Tool?

Use this tool to visually compare two layers by choosing a layer to swipe over the top of the active layer.

- 1. Select a layer to draw on top of the current layer
- 2. Select a swipe direction
- 3. Move the mouse to compare the layers

Press the X to dismiss the tool

#### <span id="page-3-1"></span>How do I use the Measurement Tool?

Use this tool to measure distance or area on the map. Units can be changed before or after the measurement feature has been drawn. Click the Copy link to copy result to the clipboard. Press Clear Measurement button to start again.

#### How do I measure distance?

- 1. Select the Distance tab (this is the default)
- 2. Left-click on the map to draw a line
- 3. Double-click to complete

#### How do I measure area?

- 1. Select the Area tab
- 2. Left-click on the map to start drawing the area you want to measure
- 3. Double-click to complete the measurement

Press the X to dismiss the tool

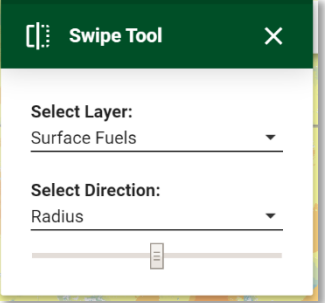

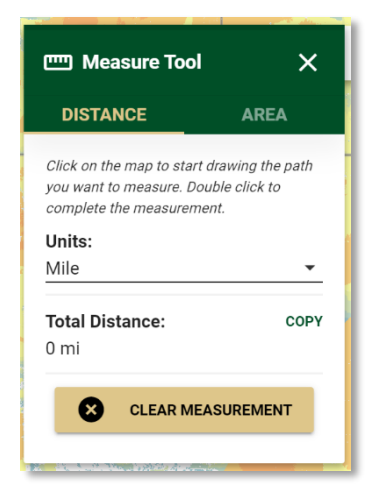

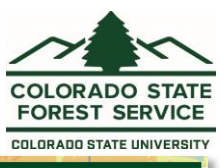

#### <span id="page-4-0"></span>How do I use the Identify Tool?

Use this tool to show the values of layers on the map in a specific user defined location. Only layers that are drawn on the map can be identified.

- 1. Select a layer from the Select Identified Layer menu
- 2. Click on the map

Press the X to dismiss the tool

#### <span id="page-4-1"></span>How do I view the legend?

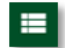

Use this tool to toggle on/off the map legend. Press the X to dismiss the tool.

### <span id="page-4-2"></span>How do I change the base map?

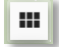

Use the basemap tool to change the basemap shown in the application. Options are Topographic (default), Street, Imagery, or Imagery with labels.

# <span id="page-4-3"></span>What is the difference between Reference Layers and Map Themes?

Reference Layers are supporting map layers or reference information for viewing in conjunction with other risk assessment maps. More than one reference layer can be displayed on the map at the same time.

Map Themes are considered "active" map layers and can only be viewed one at a time. The one that is selected is "active".

### <span id="page-4-4"></span>How do I view Reference Layers?

To view the reference layers, click the Reference Layers toolbox to expand, and click the boxes next to the reference layers you wish to view.

View Legend will toggle the legend tool open/closed.

Click View Layer Descriptions to see more information about the layers included.

### <span id="page-4-5"></span>How do I view Map Themes?

To view map themes, click the Explore Map Themes toolbox to expand, click to expand a theme group, then use the toggle buttons to toggle map themes on/off. When you click another toggle on, the last toggle will automatically toggle off.

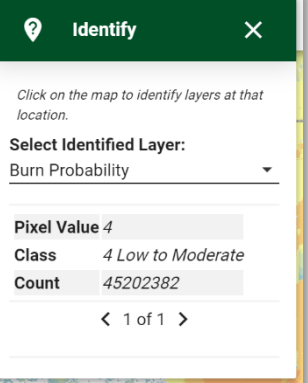

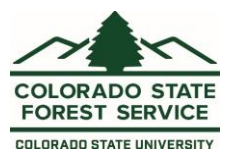

View Legend will toggle the legend tool open/closed.

Adjust theme transparency using the slider tool. Move the slider to the right to increase transparency. Move the slider to the left to decrease transparency. The transparency setting is applied to all map themes.

A short description of the active map theme appears below the transparency slider.

Click Full Theme Descriptions to see a description of all map themes.

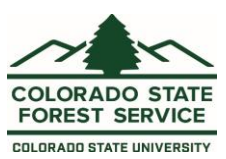

# <span id="page-6-0"></span>How do I Identify Fire Intensity?

Click the Identify Fire Intensity toolbox to expand.

- 1. Click the Draw Point button
- 2. Click to draw a point on the map
	- a. The Identify Fire Intensity tool will return the fire intensity rating for that location
- 3. Press Zoom To, to zoom the map in to the point location

Press Results Help to see more information about Fire Intensity results

Press Learn how to reduce your risk to see information about wildfire mitigation from the Colorado State Forest Service

You may click another location on the map to see the fire intensity rating for another location

Press Finish Drawing to deactivate the Draw Point tool. Your Intensity Rating result will remain.

Click Clear Point to dismiss the point on the map and the results.

### <span id="page-6-1"></span>How do I Print a Map?

The Print Map tool allows you to create a simple map matching the contents of your browser.

The map is created as a PDF and is available for download. To print a map, follow the steps below:

- 1. Zoom the map to your location of interest
- 2. Turn on map layers you want to show on the map
	- a. Adjust map theme transparency and change base map if desired
- 3. Expand the Print Map tool
- 4. If you have selected a map theme, the Title and Description fields will show default information. Edit these fields if desired, press Clear to clear all text from these fields

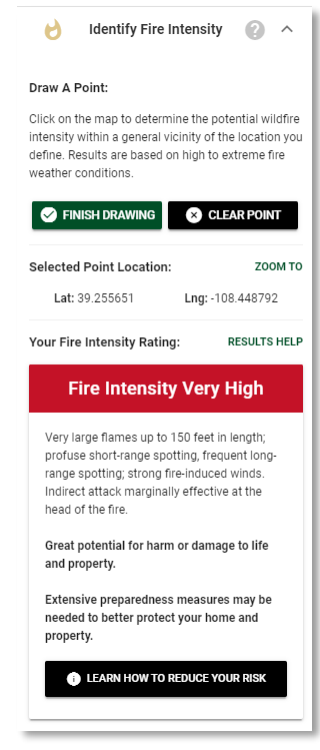

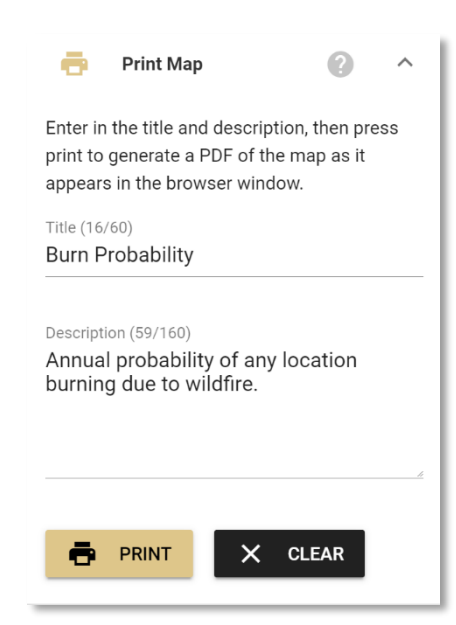

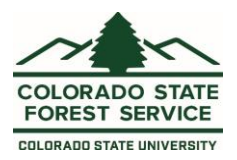

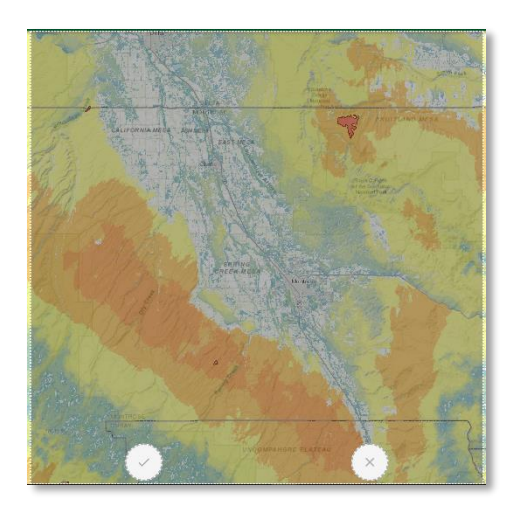

5. Press Print

a. This opens a preview extent on the browser that shows the extent of the printed map

- b. Zoom and pan to adjust the extent if necessary
- c. Press the checkbox to print the map or X to

cancel

The print button will show a circle animation indicating the process is in progress. When completed, a box will appear in the lower left corner of the screen prompting you to download the file to your browser.

Press download to open the file in your browser. Note:

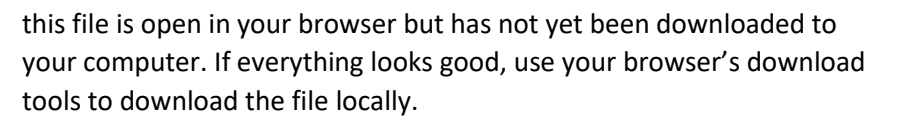

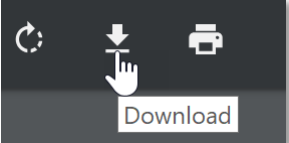